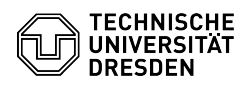

# BigBlueButton Audioeinrichtung

# 26.04.2024 06:49:35

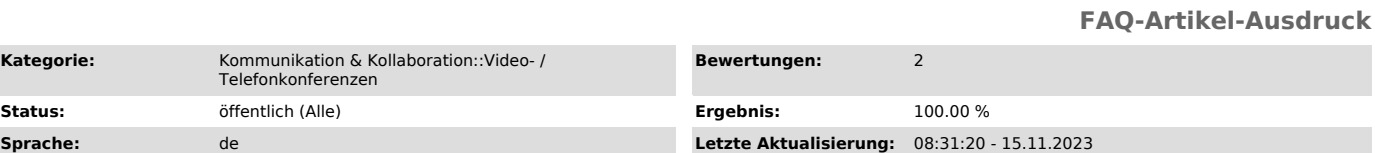

# *Schlüsselwörter*

BigBlueButton Mikrofon

# *Lösung (öffentlich)*

# Einwahl

**Kategorie** 

Nachdem Sie einem Konferenzraum beigetreten sind, können Sie entscheiden, ob Sie ein Mikrofon verwenden oder nur zuhören möchten.<br>(Erscheint ausschließlich die Option "Nur zuhören", wurde die Verwendung des Mikrofons für Teilnehmende der Konferenz durch die Organisierenden eingeschränkt.)

#### Audio-Auswahl

Wenn Sie sich mit Mikrofon einwählen, schalten Sie dieses bitte zunächst ein. Falls Sie in der Vergangenheit noch keine Erlaubnis für den genutzten BigBlueButton-Server gegeben haben, wird Sie Ihr Webbrowser nach Auswahl der<br>Option um Erlaubnis bitten, auf Ihre Hardware zugreifen zu dürfen. In einigen<br>Webbrowsern können Sie nun schon das gewünschte Mikrofon auswählen, anderenfalls werden Sie automatisch mit dem Standardgerät eingewählt. Erlauben Sie anschließend den Zugriff.

# Firefox-Berechtigungsdialog Chrome-Berechtigungsdialog

Die Verbindung zur Audiokonferenz wird nun aufgebaut.

## Verbindungsaufbau

Inhaltsverzeichnis

Sie sind nun der Audiokonferenz beigetreten. In der unteren Leiste des Raumes sind die Buttons für Mikrofon und Audio aktiv. Ihr Mikrofon lässt sich über den Mikrofon-Button (de)aktivieren, die Audiokonferenz können Sie über den zweiten Button mit Telefon-Symbol verlassen:

Wenn Sie nur zuhören möchten, wählen Sie diese Option. Anschließend können Sie<br>im Raum Gesagtes hören und ihr Mikrofon ist deaktiviert. Dies wird durch den<br>Button mit Kopfhörer-Symbol, mit dem Sie die Audiokonferenz auch w verlassen können, in der Leiste unten angezeigt:

#### Stummschaltungshinweis

Sind Sie stummgeschaltet und reden, erscheint ein Hinweis oberhalb der Mediensteuerung. Möchten Sie den Hinweis nicht weiter erhalten, können Sie auf ihn klicken, sodass er bis zur nächsten Stummschaltung des Mikrofons nicht mehr erscheint.

#### Mikrofonwechsel

Möchten Sie das Mikrofon wechseln, rufen Sie das zugehörige Menü über den Audio-Button auf und wählen im oberen Abschnitt "Mikrofone" das passende Gerät<br>aus. Im unteren Bereich können Sie zudem die gewünschten Lautsprecher zur Audioausgabe einstellen.

### Audiomenü

Firefox zeigt teils keine Geräte unter Lautsprecher an. Um die Einstellung des<br>Browsers anzupassen, geben Sie in die Adressleiste "about:config" ein und<br>drücken Enter. Anschließened müssen noch bestätigen, dass Sie wirklic "media.setsinkid.enabled" finden und bspw. mit einem Klick auf das Pfeilsymbol<br>rechts daneben auf "true" ändern.

### Echotest

Damit Sie einer Konferenz schneller beitreten können, erscheint der Echotest beim Betreten eines BigBlueButtons-Raums der TU Dresden nicht. Alle nachfolgenden Beitritte zur Audiokonferenz beinhalten den Echotest, sodass Sie durch einen erneuten Beitritt Ihr Mikrofon testen können. Dazu verlassen Sie als Erstes die Audiokonferenz: Rufen Sie über den Audio-Button mit dem Telefonsymbol das entsprechende Menü auf und klicken auf die unterste Schaltfläche "Audio beenden".

Klicken Sie erneut auf den Audio-Button mit nun durchgestrichenem Telefonsymbol, um die Audioverbindung wieder aufzubauen.

Anschließend wählen Sie im Dialog wieder "Mit Mikrofon" aus und gelangen zum Echotest.

Echotest

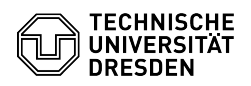

Wenn Sie etwas in Ihr Mikrofon sagen, sollten Sie sich selber etwas versetzt hören können. Ist die der Fall, bestätigen Sie mit "Ja". Nun sind Sie wieder mit der Audiokonferenz verbunden.

Wählen Sie "Nein", gelangen Sie zu den Audioeinstellungen, in denen Sie<br>Mikrofon und Lautsprecher auswählen und letztere testen können. Nachdem Sie<br>die richtige Konfiguration vorgenommen haben, gelangen Sie über "Erneut<br>ve

 Audioeinstellungen Musikübertragung

Generell ist BigBlueButton nicht zur Ubertragung von Musik über das Mikrofon<br>geeignet, da auf vielen Ebenen (Treiber, Betriebssystem, Webbrowser)<br>automatische Optimierungen der Audioübertragung durchgeführt werden, die zu<br> zur Unterdrückung von Echos zu nutzen. Beim Sprechen hingegen empfiehlt sich das Aktivieren der Audiofilter.

### **Tipps**

Beim Anschließen eines externen Mikrofons an einen Computer mit Windows 10 kann dieses in den Einstellungen deaktiviert werden und muss manuell wieder [2]reaktiviert werden.

[1] https://faq.tickets.tu-dresden.de/otrs/public.pl?Action=PublicFAQZoom;ItemID=347 [2] https://faq.tickets.tu-dresden.de/otrs/public.pl?Action=PublicFAQZoom;ItemID=565